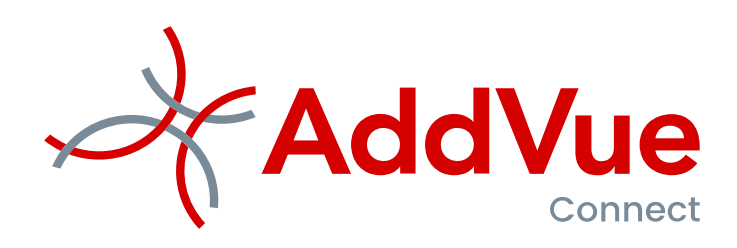

# Inloggen en afmelden in AddVueConnect

Gebruikersinstructie

\_\_\_\_\_\_\_\_\_\_\_\_\_\_\_\_\_\_\_\_\_\_\_\_\_\_\_\_\_\_\_\_\_\_\_\_\_\_\_\_\_\_\_\_\_\_\_\_\_\_\_\_\_\_\_\_\_\_\_\_\_\_\_\_\_\_\_\_\_\_\_\_\_\_\_\_\_\_\_\_\_\_\_\_\_\_\_\_\_\_\_\_\_\_\_\_\_\_\_\_\_\_\_\_\_\_\_\_\_\_\_\_\_\_\_\_\_\_\_\_\_\_\_\_\_\_\_\_\_\_

The Vendor Management Company B.V. / Fokkerstraat 12 / 3833 LD Leusden Tel: 06-53370308 / 06-51426238 / E[: info@addvue.com](mailto:info@addvue.com) / www.addvue.com KvK: 54679613 / BTW: NL851399502B01 / IBAN: NL22RABO0167801317

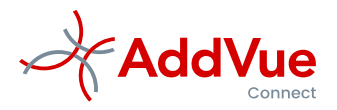

# Inhoud

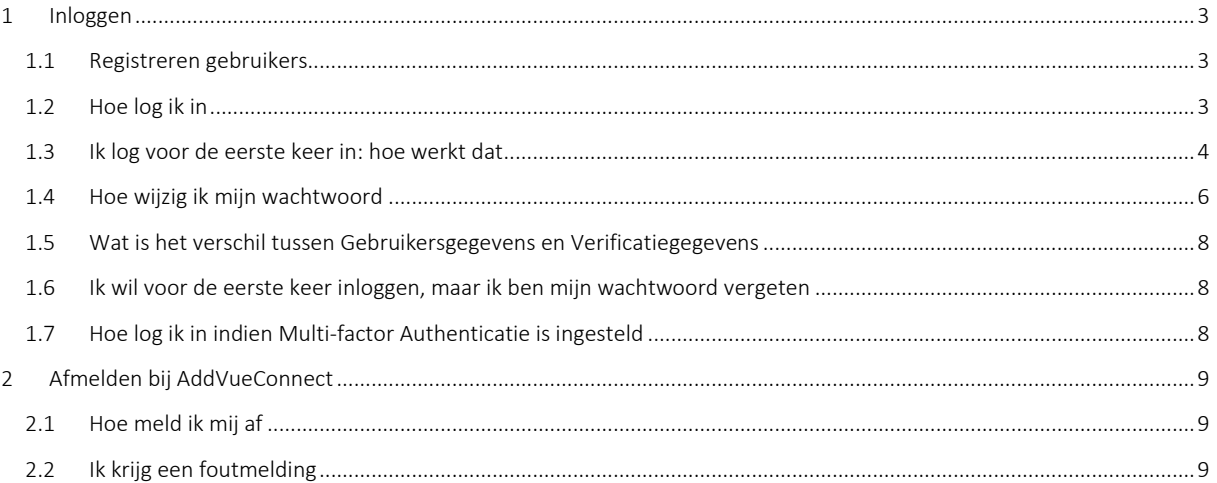

©AddVueConnect is een geregistreerd merk en is eigendom van The Vendor Management Company B.V. te Leusden (KvK 54679613).

AddVueConnect en de inhoud van dit document worden beschermd door auteursrecht. De inhoud van dit document mag niet elektronisch of anderszins worden gekopieerd, gereproduceerd of in enige vorm worden gedistribueerd zonder nadrukkelijke voorafgaande schriftelijke toestemming van The Vendor Management Company B.V. te Leusden.

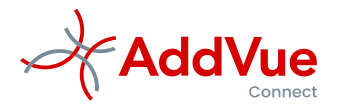

## <span id="page-2-0"></span>1 Inloggen

#### <span id="page-2-1"></span>1.1 Registreren gebruikers

Om gebruik te kunnen maken van de SaaS oplossing AddVueConnect dienen gebruikers over een AddVueConnect account te beschikken. Alle aanvragen hiervoor lopen via de Functioneel Beheerder van AddVueConnect.

De volgende gebruikersgegevens worden in AddVueConnect geregistreerd:

- Voornaam
- Achternaam
- AddVueConnect Inlog-ID
- E-mail werk
- Mobiel telefoonnummer
- Vast telefoonnummer
- Bedrijfsnaam
- Functie

#### <span id="page-2-2"></span>1.2 Hoe log ik in

Type of kopieer het verkregen internetadres in uw browser, bijvoorbeeld: https://.*<bedrijfsnaam>*.addvueconnect.com .

 *Neem voor het juiste internetadres contact op met de AddVue beheerder in uw organisatie*

U krijgt na het invoeren van het juiste internetadres het volgende scherm te zien:

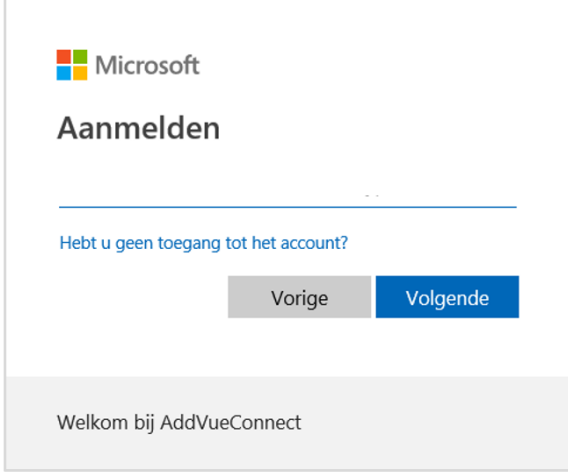

*Afbeelding 3: Inlogscherm AddVueConnect*

Type hierin uw AddVueConnect gebruikers-ID. Vervolgens vraagt AddVueConnect om uw wachtwoord.

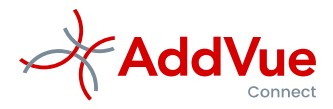

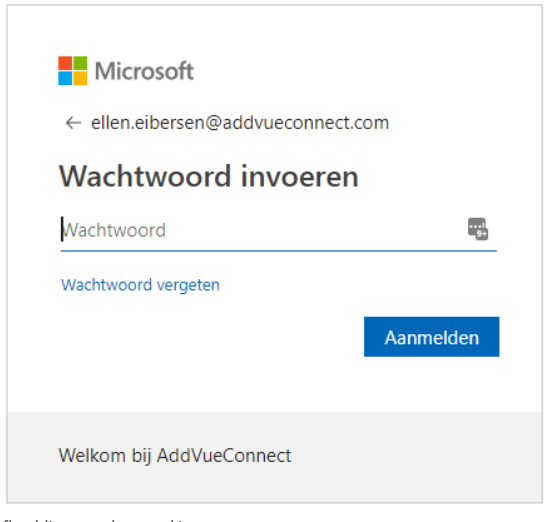

*Afbeelding: wachtwoord invoeren*

Typ uw wachtwoord in en klik op 'Aanmelden'. Nadat u zicht heeft aangemeld, opent AddVue uw persoonlijke landingspagina Mijn AddVue.

### <span id="page-3-0"></span>1.3 Ik log voor de eerste keer in: hoe werkt dat

Indien u voor de eerste keer inlogt in AddVueConnect 3.0, maar u was al gebruiker van AddVueConnect, dan kunt u uw oude inloggegevens blijven gebruiken. Wel worden er aanvullende verificatiegegevens gevraagd. Zie verder in deze paragraaf het onderdeel 'Verificatiegegevens'.

Bent u een nieuwe AddVue-gebruiker, dan heeft u naast het AddVueConnect Internetadres en uw inlog-ID een éénmalig en tijdelijk wachtwoord ontvangen. Indien u dit wachtwoord heeft ingevuld, dan opent AddVueConnect het volgende scherm:

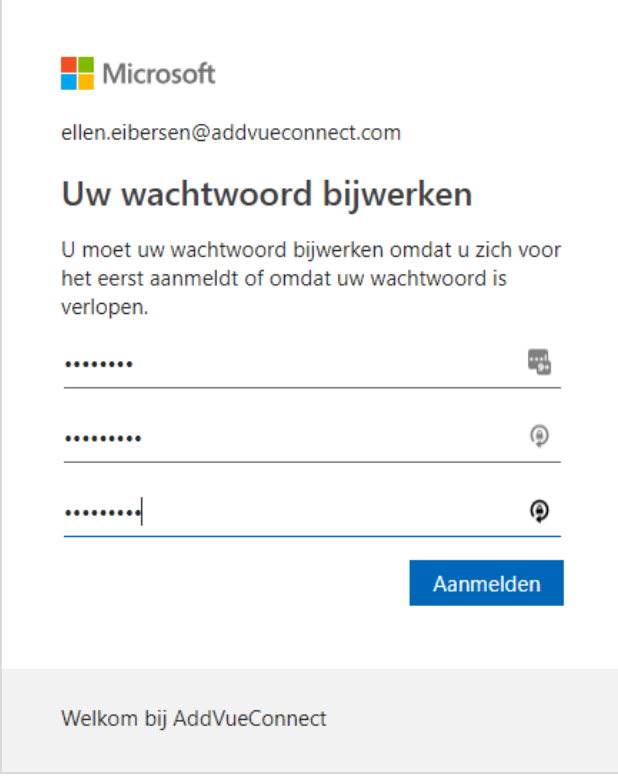

*Afbeelding: Wachtwoord bijwerken*

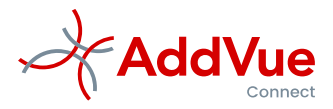

Typ hier opnieuw het eenmalige wachtwoord in en bevestig twee keer uw nieuwe persoonlijke wachtwoord. Sluit vervolgens af door te klikken op 'Aanmelden'. Vergeet niet uw nieuwe wachtwoord op een veilige manier te registreren.

#### Verificatiegegevens

Vervolgens vraagt AddVueConnect om aanvullende informatie. Deze informatie wordt geregistreerd omdat u zelfstandig uw wachtwoord kunt wijzigen. Bij het wijzigen van uw wachtwoord wordt een zogenaamd verificatieproces doorlopen.

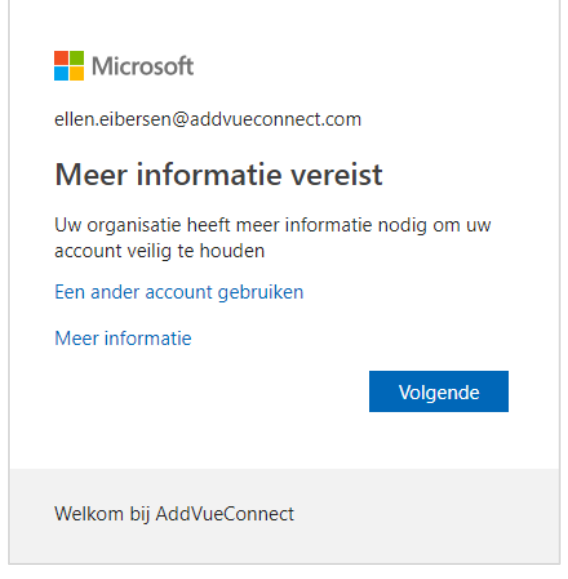

*Afbeelding: Verificatiegegevens instellen*

Klik op 'Volgende', waarna wordt gevraagd om uw verificatiegegevens te registreren. Kies voor 'Nu instellen'.

U kunt voor het verificatieproces gebruik maken van uw mobiele telefoonnummer of uw zakelijke e-mailadres. Wij adviseren u om beide instellingen op te geven, dus zowel uw mobiele telefoonnummer als uw zakelijke e-mailadres. Beschikt u niet over een mobiele telefoon, dan kunt u volstaan met uw zakelijke e-mailadres.

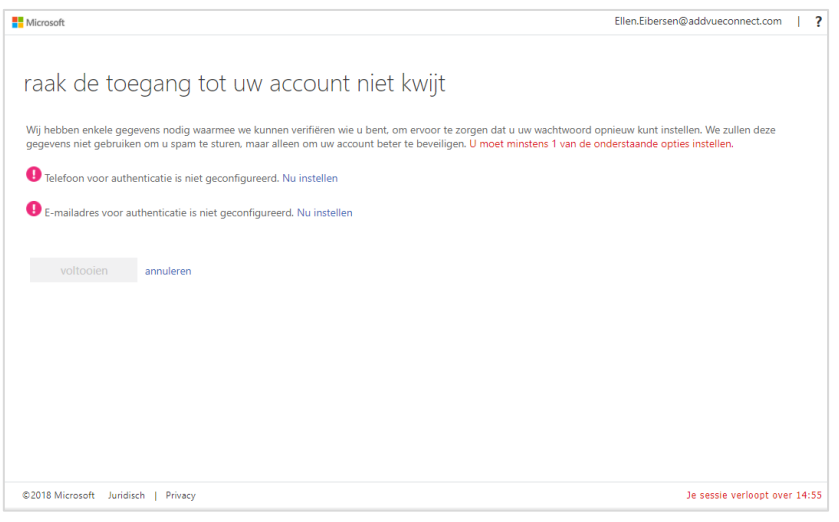

*Afbeelding: registreren verificatiegegevens*

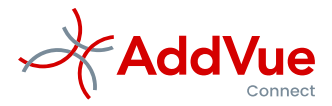

Vervolgens selecteert u 'Nederland' uit de landenlijst en vult u uw mobiele telefoonnummer in. Ter bevestiging kunt u opgeven of u een SMS wenst te ontvangen of dat u wordt gebeld. U vult dan de via SMS ontvangen verificatiecode in of u bevestigt het inkomende gesprek met een #.

Voor het vastleggen van u e-mailadres ter verificatie, vult u uw zakelijke e-mailadres in en u bevestigt dit e-mailadres door de via mail ontvangen verificatiecode in te voeren.

# <span id="page-5-0"></span>1.4 Hoe wijzig ik mijn wachtwoord

Indien u uw wachtwoord bent vergeten of indien u uw wachtwoord wenst te wijzigen, dan kiest u in het inlogscherm voor 'Wachtwoord vergeten'.

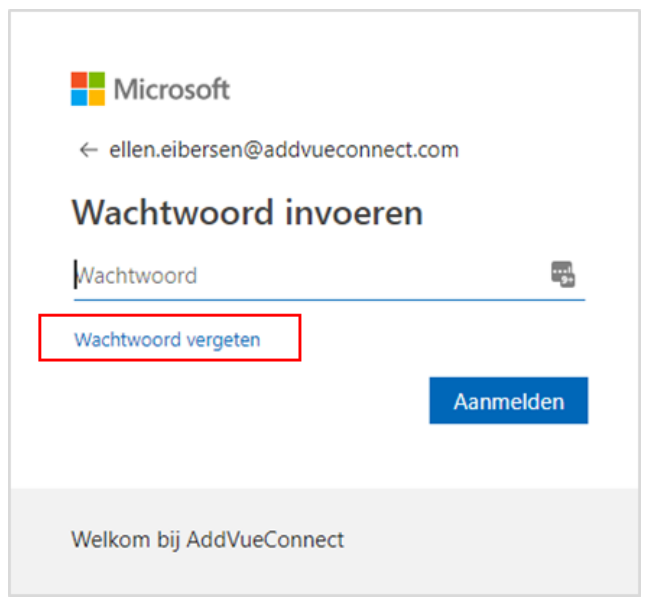

*Afbeelding: wachtwoord wijzigen – stap 1*

AddVueConnect opent dan het volgende scherm:

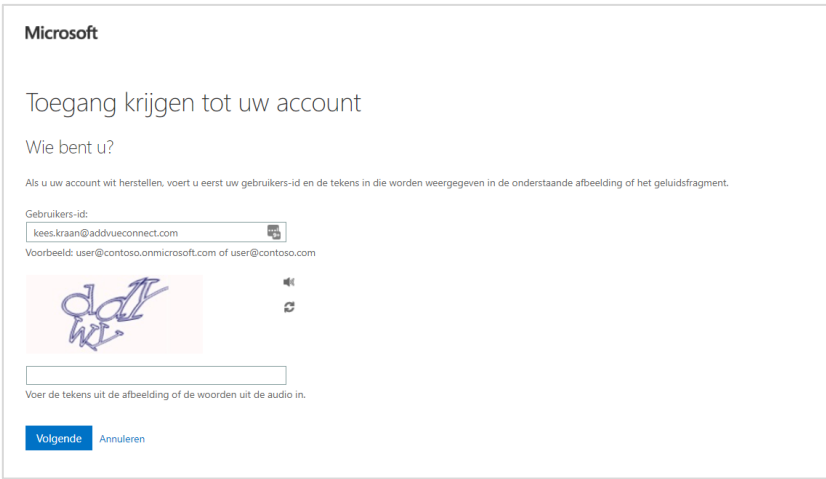

*Afbeelding: wachtwoord wijzigen – stap 2*

Eerst wordt gecontroleerd of u geen robot bent. Typ daarom de tekens in die op het scherm verschijnen en kies 'Volgende'. Indien de tekens niet duidelijk zijn, kunt u een nieuwe set tekens opvragen.

Daarna wordt het verificatieproces doorlopen. Zie volgende afbeelding.

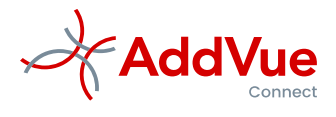

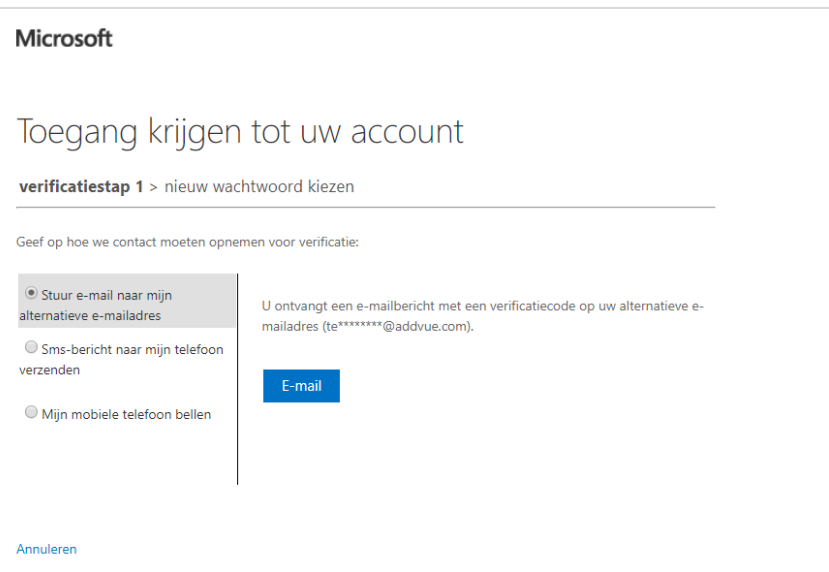

*Afbeelding: wachtwoord wijzigen – stap 3*

Kies dan een van de aangeboden verificatiemethoden en handel het verificatieproces af.

AddVue vraagt vervolgens om uw nieuwe wachtwoord op te geven. Indien u dit heeft gedaan, klikt u op 'Voltooien'. De procedure voor het wijzigen van uw wachtwoord is hiermee afgerond.

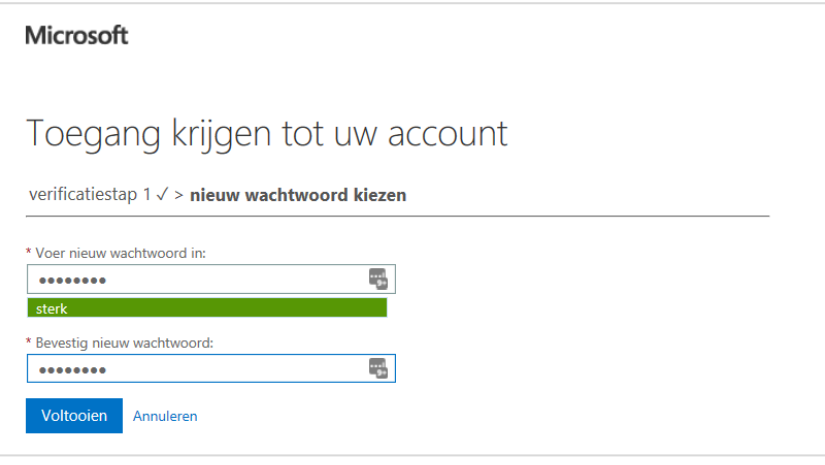

*Afbeelding: wachtwoord wijzigen – stap 4*

Om toegang te krijgen tot AddVueConnect meldt u zich vervolgens opnieuw aan met uw nieuwe wachtwoord.

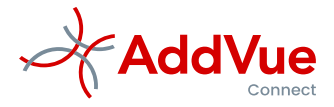

### <span id="page-7-0"></span>1.5 Wat is het verschil tussen Gebruikersgegevens en Verificatiegegevens

Gebruikersgegevens worden geregistreerd in AddVueConnect en zijn toegankelijk voor de personen met wie u samenwerkt. Verificatiegegevens zijn de gegevens die u gebruikt voor het herstellen van uw wachtwoord of voor de 2-weg authenticatie (indien van toepassing). In de praktijk zal er meestal overlap bestaan tussen deze gegevens.

Gebruikersgegevens worden door de functioneel beheerder vastgelegd en aangepast.

Verificatiegegevens kunnen alleen door de gebruiker zelf worden opgegeven en worden alleen bekend gemaakt aan de gebruiker zelf. Het wijzigen van gebruikersgegevens en verificatiegegevens verloopt via de functioneel beheerder van AddVueConnect.

#### <span id="page-7-1"></span>1.6 Ik wil voor de eerste keer inloggen, maar ik ben mijn wachtwoord vergeten

Indien u voor de eerste keer wilt inloggen en u bent uw wachtwoord vergeten, dan kunt u per e-mail een nieuw wachtwoord opvragen bij uw functioneel beheerder van AddVueConnect. De contactgegevens van functioneel beheer treft u aan op Mijn AddVue. Kies voor *Help/Ondersteuning* in de linker navigatiekolom.

### <span id="page-7-2"></span>1.7 Hoe log ik in indien Multi-factor Authenticatie is ingesteld

Multi-factor authenticatie houdt in dat na het opgeven van uw wachtwoord een extra verificatiestap wordt doorlopen. U bevestigt deze extra verificatie door na het opgeven van uw wachtwoord de aan u gezonden verificatiecode in te voeren.

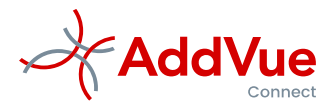

# <span id="page-8-0"></span>2 Afmelden bij AddVueConnect

#### <span id="page-8-1"></span>2.1 Hoe meld ik mij af

Afmelden bij AddVueConnect is eenvoudig, maar het is belangrijk om dit zorgvuldig te doen.

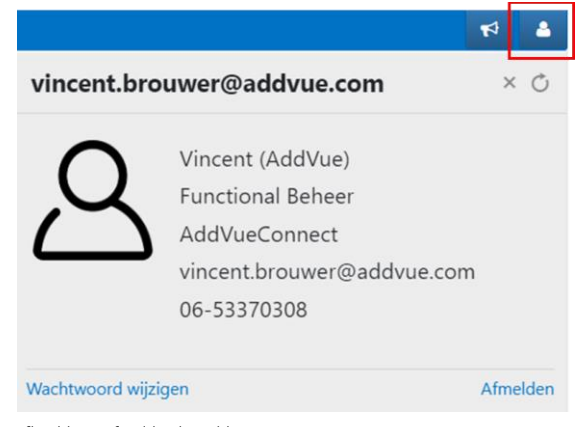

*Afbeelding: Afmelden bij AddVueConnect*

- Klik voor afmelden op het gebruikersicoontje, rechtsboven in de blauwe navigatiebalk;
- Kies voor '*Afmelden*';
- Wacht op de bevestiging dat u bent afgemeld;
- Wacht op het aanmeldscherm *('Een account kiezen').* Dit duurt enkele seconden.
- Sluit vervolgens uw browser af.

### <span id="page-8-2"></span>2.2 Ik ontvang een foutmelding bij het inloggen

Als de inloginstructie niet goed is doorgekomen, ontvang u een foutmelding. Dit kan een foutmelding zijn met de tekst: '*Bad request – 400 error'* of een melding in een pop-up dat u niet kan worden aangemeld.

Sluit in dit geval uw browser in zijn geheel af, open uw browser opnieuw en log in met uw AddVueConnect inloggegevens.